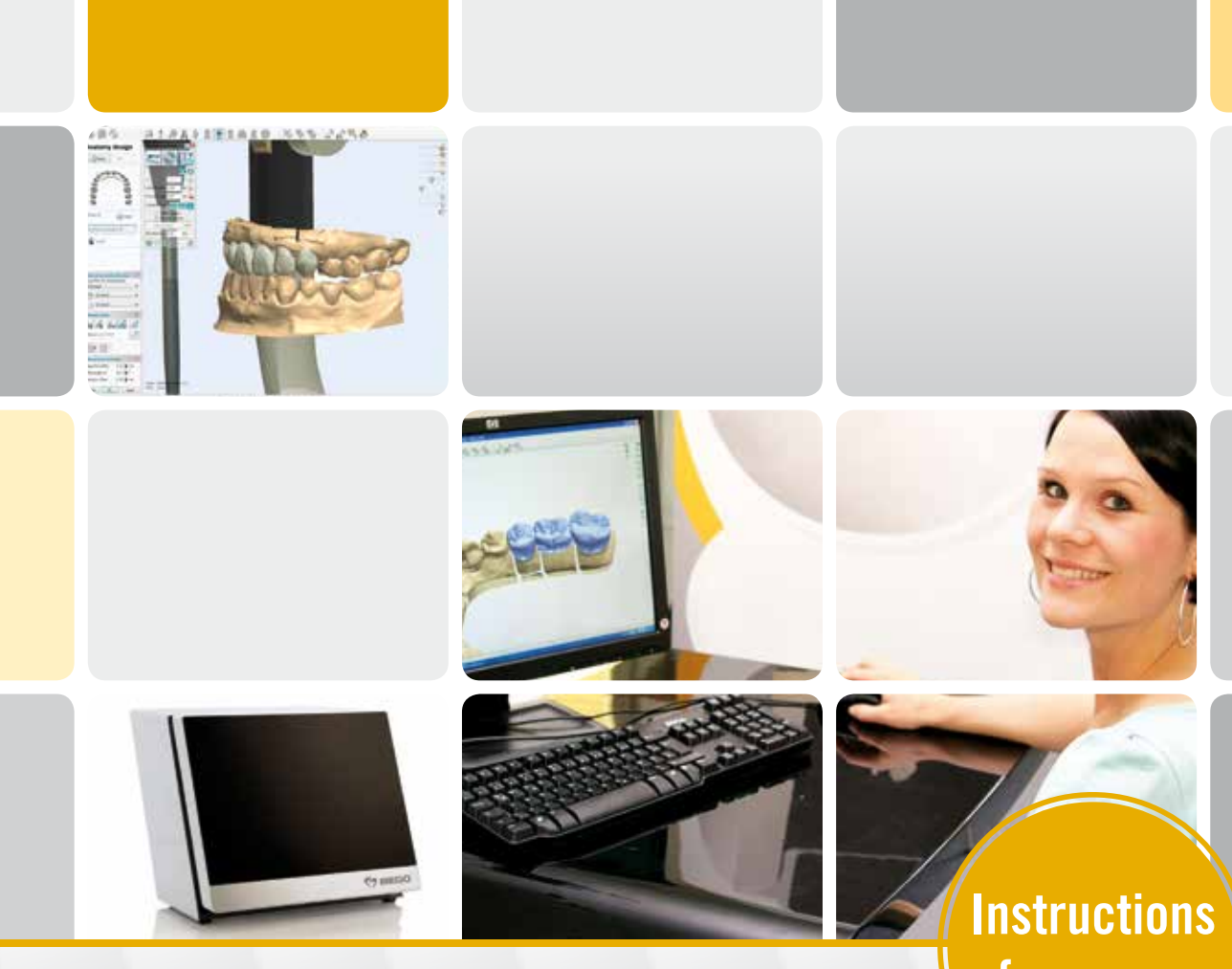

for usage

# **MATERIAL LIBRARIES FOR 3SHAPE DENTAL SYSTEM**

Instructions for usage and installation

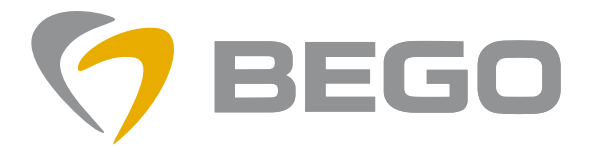

Partners in Progress

## Requirements for the usage of the libraries

These are the preconditions for the usage of our libraries:

• You have installed 3Shape Dental System of version 2012 and release 2.7.8.9 or higher.

You can find the version of your Dental System in the program Dental Manager. Please click on the menu "Help" and go to "about Dental Manager" to check which version you have. If you use a lower version please contact the vendor of your system for an update.

• You have an open system – that means you can save your restorations as STL file.

The vendor of your system can tell you if your system is an open one.

### The BEGO material libraries for 3Shape Dental System

BEGO offers the following libraries (DME files):

## • Crowns and bridges

The files for crowns and bridges are copied to your computer while installing the program "BEGO FileGenerator". They are stored in one of these folders:

c:\Program Files (x86)\BEGO-Medical\Material\ or c:\Programme\BEGO-Medical\Material\

New versions of these files are also copied to the desktop.

BEGO offers the library for the versions 2012 to 2015 of the Dental System. For each version the library is split into 2 files ("...\_01" and "…\_02").

# Please import these two files according to the version of your Dental System.

You can see the version of your Dental System when the Dental Mangers starts.

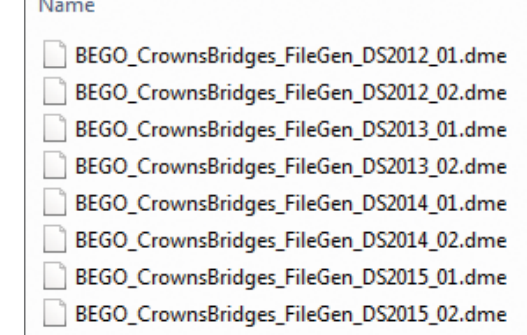

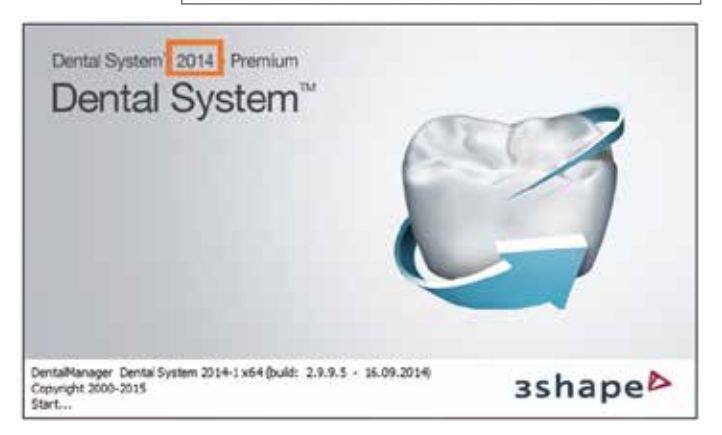

## • Implant library

You can download our implant library from our homepage www.bego.com.

This one file can be used for the versions 2012 to 2015 of the Dental System.

Please download the file (BEGO\_Implantatbibliothek\_3Shape. DME) and store it to your desktop e.g.

## Installation of a library

.

Attention: The import can take up to 30 minutes – depending on the speed of your computer.

- Please start the "3Shape Dental System Control Panel".
- Please click in the block of the "Tools" on "Import/Export".

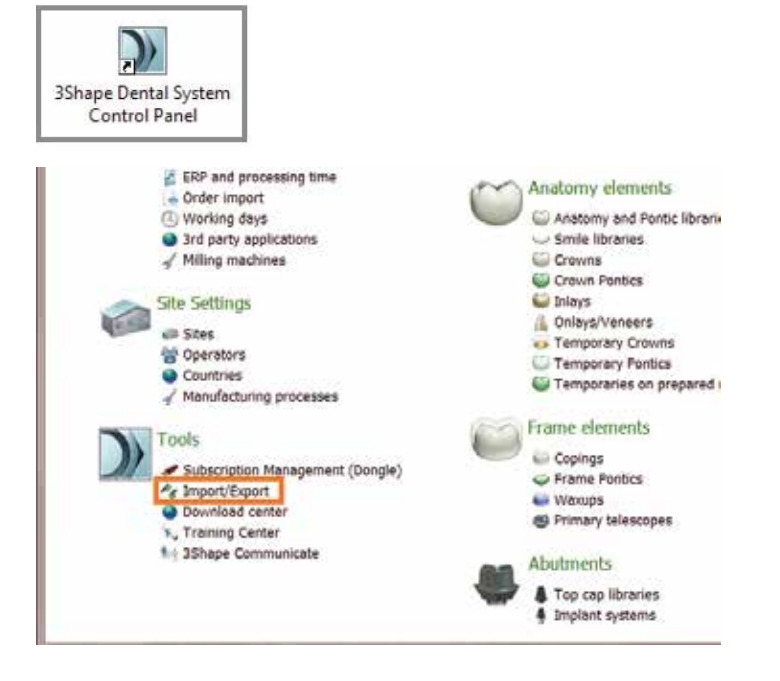

• Please click on "Import materials".

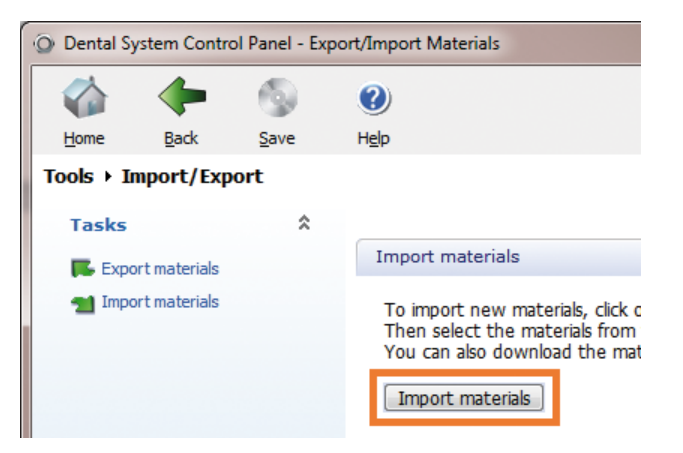

• In the next dialogue please browse to the file you want to import. This could be e.g. the desktop or the folder "material" that was mentioned before.

(The file extension ".dme" can be hidden on your computer.)

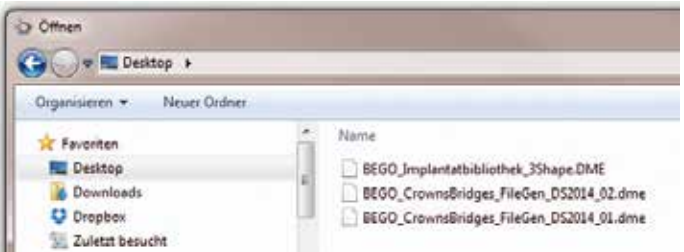

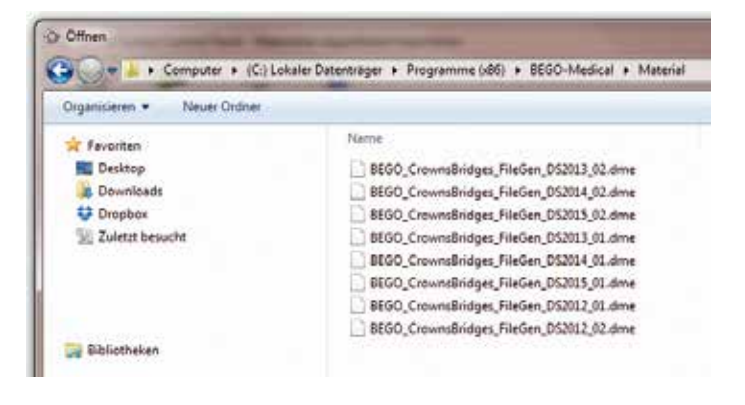

• Next you will see the dialogue "Import and update materials". Please click here on "Import".

Attention: It could take up to 30 minutes until the import is completed. Please do not terminate the import – even if you see a message saying that the program is "not responding".

- Import and update materials Please select materials to import 交  $\triangle$   $\triangleleft$  Available materials  $\triangleright$   $\cdot$   $\blacksquare$  Anatomy and Pontic libraries  $\triangleright$   $\blacksquare$  Colors  $\triangleright$   $\cdot$   $\Box$  Copings  $\triangleright$   $\Box$  Crown Pontics  $\triangleright$   $\Box$  Crowns  $\triangleright$   $\Box$  Inlays  $\triangleright$   $\cdot$   $\Box$  Manufacturing processes  $\triangleright$   $\cdot$  **Materials**  $\triangleright$   $\blacksquare$  Onlays/Veneers > - Primary telescopes  $\triangleright$   $\cdot$   $\Box$  Sites  $\triangleright$   $\cdot$   $\Box$  Waxups Import Cancel
- At the end of the import you will get the message "Materials have been imported successfully". Please click on "OK".

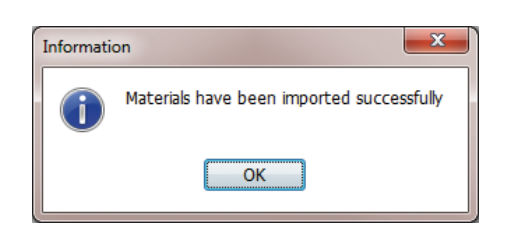

• Please click on the icon "Save".

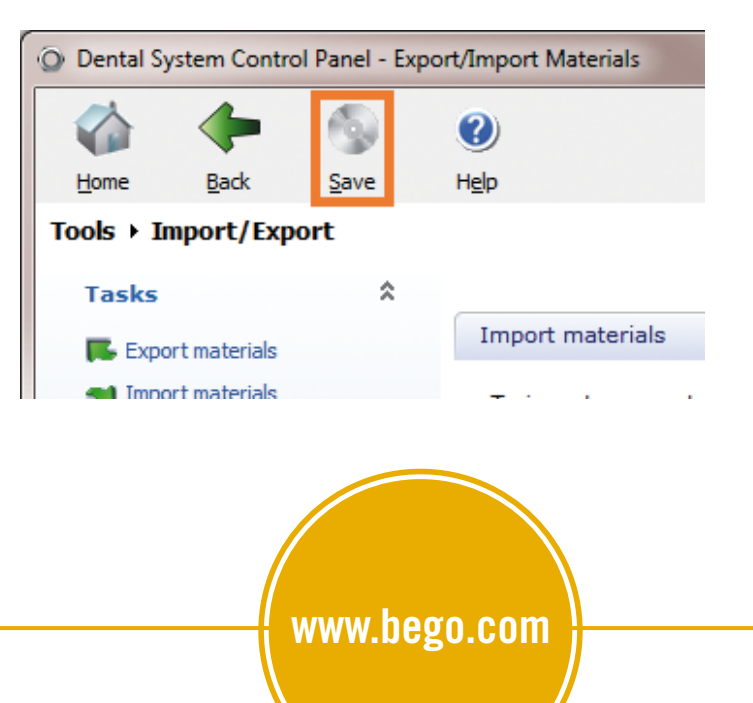

### BEGO Medical GmbH Wilhelm-Herbst-Str. 1 · 28359 Bremen, Germany Tel. +49 421 2028-0 · Fax +49 421 2028-174 E-mail info@bego-medical.com · www.bego.com